- Primeiramente realizar o login:

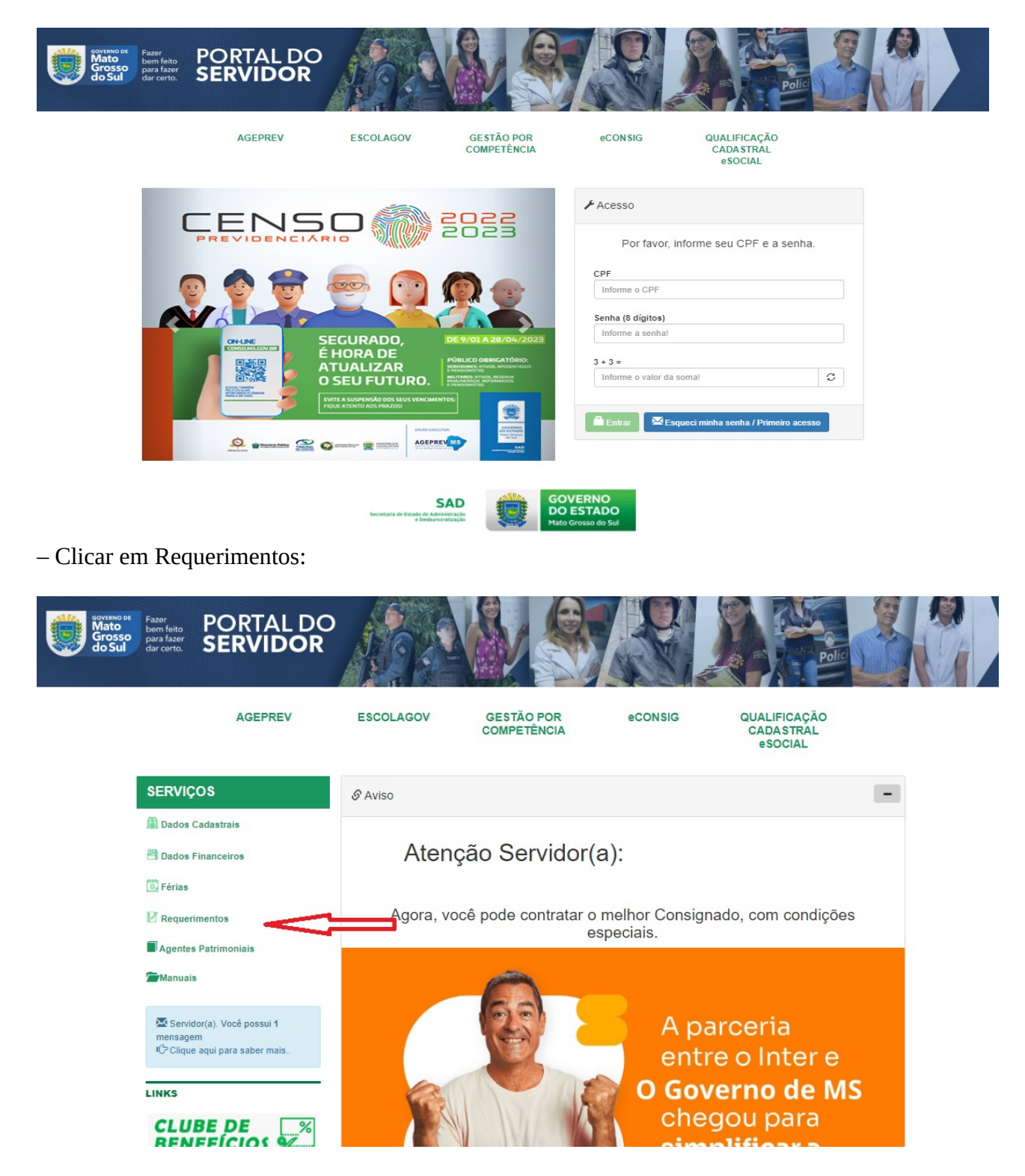

– Clicar na opção Doação de Sangue:

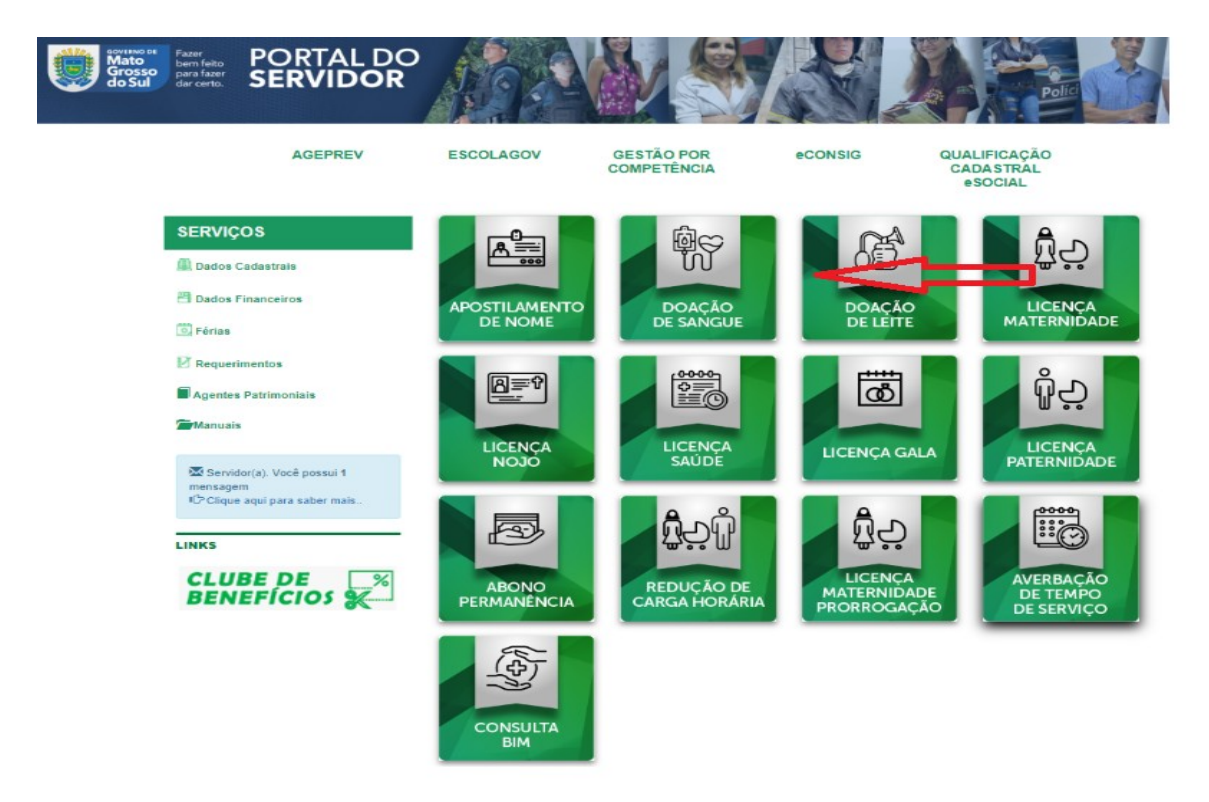

– A próxima tela aparecerá seus dados já preenchidos, contudo, o servidor deverá preencher a data da realização da doação ou recrutamento de doador e anexar a declaração de doação de sangue ou a publicação no Diário Oficial:

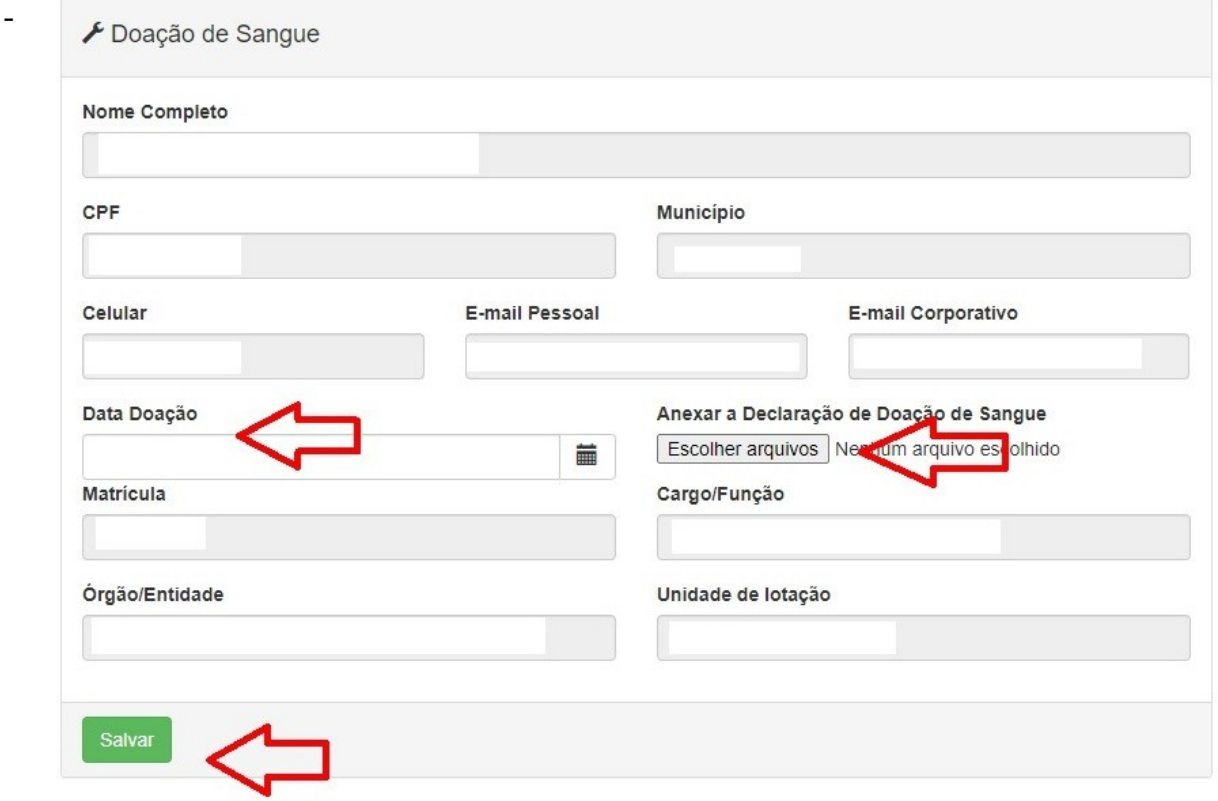

Clicar em Salvar;

- Posteriormente, o ato lançado será validado pelo Setor de Registro Funcional.